### aludu CISCO.

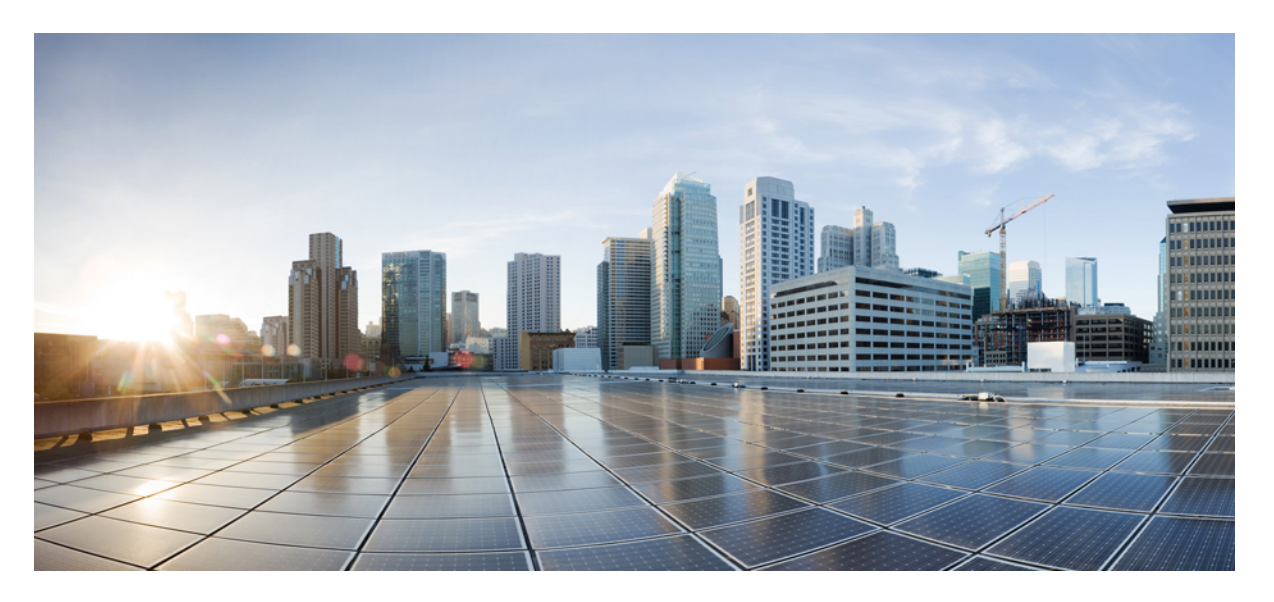

### **Smart Licensing Deployment Guide for Cisco Secure Email Gateway and Cisco Secure Email and Web Manager**

**First Published:** 2024-04-29

### **Americas Headquarters**

Cisco Systems, Inc. 170 West Tasman Drive San Jose, CA 95134-1706 USA http://www.cisco.com Tel: 408 526-4000 800 553-NETS (6387) Fax: 408 527-0883

THE SPECIFICATIONS AND INFORMATION REGARDING THE PRODUCTS IN THIS MANUAL ARE SUBJECT TO CHANGE WITHOUT NOTICE. ALL STATEMENTS, INFORMATION, AND RECOMMENDATIONS IN THIS MANUAL ARE BELIEVED TO BE ACCURATE BUT ARE PRESENTED WITHOUT WARRANTY OF ANY KIND, EXPRESS OR IMPLIED. USERS MUST TAKE FULL RESPONSIBILITY FOR THEIR APPLICATION OF ANY PRODUCTS.

THE SOFTWARE LICENSE AND LIMITED WARRANTY FOR THE ACCOMPANYING PRODUCT ARE SET FORTH IN THE INFORMATION PACKET THAT SHIPPED WITH THE PRODUCT AND ARE INCORPORATED HEREIN BY THIS REFERENCE. IF YOU ARE UNABLE TO LOCATE THE SOFTWARE LICENSE OR LIMITED WARRANTY, CONTACT YOUR CISCO REPRESENTATIVE FOR A COPY.

The Cisco implementation of TCP header compression is an adaptation of a program developed by the University of California, Berkeley (UCB) as part of UCB's public domain version of the UNIX operating system. All rights reserved. Copyright © 1981, Regents of the University of California.

NOTWITHSTANDING ANY OTHER WARRANTY HEREIN, ALL DOCUMENT FILES AND SOFTWARE OF THESE SUPPLIERS ARE PROVIDED "AS IS" WITH ALL FAULTS. CISCO AND THE ABOVE-NAMED SUPPLIERS DISCLAIM ALL WARRANTIES, EXPRESSED OR IMPLIED, INCLUDING, WITHOUT LIMITATION, THOSE OF MERCHANTABILITY, FITNESS FOR A PARTICULAR PURPOSE AND NONINFRINGEMENT OR ARISING FROM A COURSE OF DEALING, USAGE, OR TRADE PRACTICE.

IN NO EVENT SHALL CISCO OR ITS SUPPLIERS BE LIABLE FOR ANY INDIRECT, SPECIAL, CONSEQUENTIAL, OR INCIDENTAL DAMAGES, INCLUDING, WITHOUT LIMITATION, LOST PROFITS OR LOSS OR DAMAGE TO DATA ARISING OUT OF THE USE OR INABILITY TO USE THIS MANUAL, EVEN IF CISCO OR ITS SUPPLIERS HAVE BEEN ADVISED OF THE POSSIBILITY OF SUCH DAMAGES.

Any Internet Protocol (IP) addresses and phone numbers used in this document are not intended to be actual addresses and phone numbers. Any examples, command display output, network topology diagrams, and other figures included in the document are shown for illustrative purposes only. Any use of actual IP addresses or phone numbers in illustrative content is unintentional and coincidental.

All printed copies and duplicate soft copies of this document are considered uncontrolled. See the current online version for the latest version.

Cisco has more than 200 offices worldwide. Addresses and phone numbers are listed on the Cisco website at www.cisco.com/go/offices.

Cisco and the Cisco logo are trademarks or registered trademarks of Cisco and/or its affiliates in the U.S. and other countries. To view a list of Cisco trademarks, go to this URL: <https://www.cisco.com/c/en/us/about/legal/trademarks.html>. Third-party trademarks mentioned are the property of their respective owners. The use of the word partner does not imply a partnership relationship between Cisco and any other company. (1721R)

© 2024 Cisco Systems, Inc. All rights reserved.

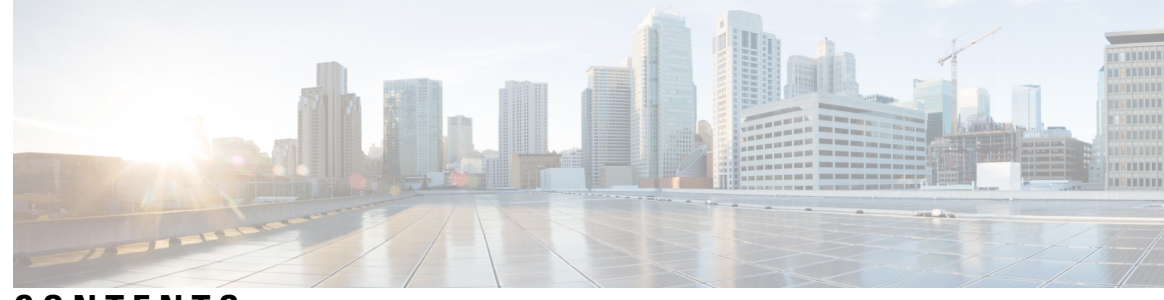

### **CONTENTS**

**CHAPTER 1 Smart Software [Licensing](#page-4-0) 1** [Introduction](#page-4-1) **1** Smart Licensing [Deployment](#page-5-0) Modes **2** Smart Account [Creation](#page-6-0) **3** Cisco Smart [Software](#page-6-1) Manager **3** Smart [Licensing](#page-11-0) for Different Users **8** Smart Software [Licensing](#page-14-0) - New User **11** [Migrating](#page-14-1) from Classic Licensing to Smart Software Licensing - Existing User **11** Smart Software [Licensing](#page-15-0) in Air-Gap Mode - New User **12** Smart Software [Licensing](#page-15-1) in Air-Gap Mode - Existing User **12** Obtaining and Using VLN, [Certificate,](#page-16-0) and Key Details to Register Secure Email Gateway in Air-Gap [Mode](#page-16-0) **13** Token [Creation](#page-16-1) **13** Enabling Smart Software [Licensing](#page-17-0) **14** [Registering](#page-18-0) the Email Gateway with Cisco Smart Software Manager **15** [Requesting](#page-19-0) for Licenses **16** [Deregistering](#page-20-0) the Email Gateway from Smart Cisco Software Manager **17** [Reregistering](#page-20-1) the Email Gateway with Smart Cisco Software Manager **17** [Changing](#page-20-2) Transport Settings **17** Renewing [Authorization](#page-21-0) and Certificate **18** [Reserving](#page-21-1) Feature Licenses **18** Enabling License [Reservation](#page-21-2) **18** Registering License [Reservation](#page-22-0) **19** Updating License [Reservation](#page-23-0) **20** Removing License [Reservation](#page-25-0) **22** Disabling License [Reservation](#page-25-1) **22**

[Alerts](#page-26-0) **23** [Updating](#page-27-0) Smart Agent **24** Smart [Licensing](#page-27-1) in Cluster Mode **24** Enabling License [Reservation](#page-28-0) in Cluster Mode **25** Disabling License [Reservation](#page-29-0) in Cluster Mode **26** [References](#page-29-1) **26**

Г

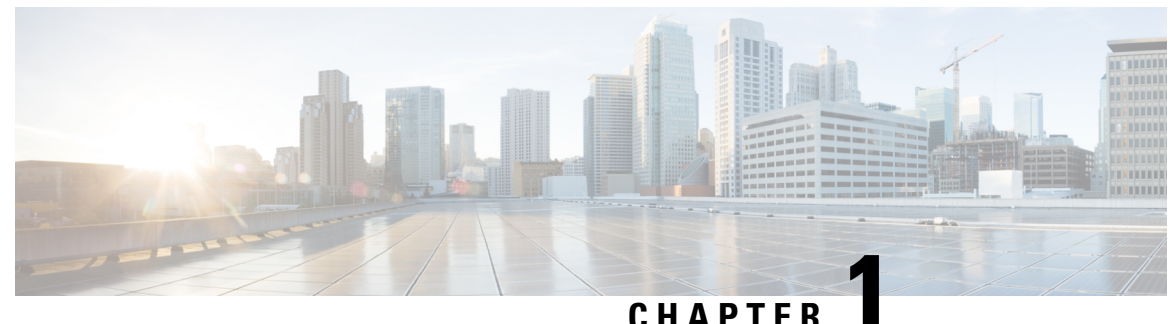

## <span id="page-4-0"></span>**Smart Software Licensing**

- [Introduction,](#page-4-1) on page 1
- Smart Licensing [Deployment](#page-5-0) Modes, on page 2
- Smart Account [Creation,](#page-6-0) on page 3
- Cisco Smart [Software](#page-6-1) Manager , on page 3
- Smart [Licensing](#page-11-0) for Different Users, on page 8
- Obtaining and Using VLN, [Certificate,](#page-16-0) and Key Details to Register Secure Email Gateway in Air-Gap [Mode,](#page-16-0) on page 13
- Token [Creation,](#page-16-1) on page 13
- Enabling Smart Software [Licensing,](#page-17-0) on page 14
- [Registering](#page-18-0) the Email Gateway with Cisco Smart Software Manager, on page 15
- [Requesting](#page-19-0) for Licenses, on page 16
- [Deregistering](#page-20-0) the Email Gateway from Smart Cisco Software Manager , on page 17
- [Reregistering](#page-20-1) the Email Gateway with Smart Cisco Software Manager , on page 17
- [Changing](#page-20-2) Transport Settings, on page 17
- Renewing [Authorization](#page-21-0) and Certificate, on page 18
- [Reserving](#page-21-1) Feature Licenses, on page 18
- [Alerts,](#page-26-0) on page 23
- [Updating](#page-27-0) Smart Agent, on page 24
- Smart [Licensing](#page-27-1) in Cluster Mode, on page 24
- [References,](#page-29-1) on page 26

## <span id="page-4-1"></span>**Introduction**

CiscoSmart Licensing is a flexible licensing model that provides you with an easier, faster, and more consistent way to purchase and manage software across the Cisco portfolio and across your organization. And it's secure — you control what users can access. With Smart Licensing you get:

- **Easy Activation**: Smart Licensing establishes a pool of software licenses that can be used across the entire organization — no more PAKs (Product Activation Keys).
- **Unified Management**: My Cisco Entitlements (MCE) provides a complete view into all of your Cisco products and services in an easy-to-use portal, so you always know what you have and what you are using.

• License Flexibility: Your software is not node-locked to your hardware, so you can easily use and transfer licenses as needed.

To use Smart Licensing, you must first set up a Smart Account on Cisco Software Central ([https://software.cisco.com/\)](https://software.cisco.com/). For a more detailed overview about Cisco Licensing, go to [https://cisco.com/](https://cisco.com/go/licensingguide) [go/licensingguide.](https://cisco.com/go/licensingguide)

All Smart Software Licensed products, upon configuration and activation with a single token, can self-register, removing the need to go to a website and register product after product with PAKs. Instead of using PAKs or license files, Smart Software Licensing establishes a pool of software licenses or entitlements that can be used across your entire company in a flexible and automated manner. Pooling is particularly helpful with RMAs because it eliminates the need to re-host licenses. You may self manage license deployment throughout your company easily and quickly in the Cisco Smart Software Manager.

Through standard product offers, a standard license platform, and flexible contracts you have a simplified, more productive experience with Cisco software.

## <span id="page-5-0"></span>**Smart Licensing Deployment Modes**

Security is a concern for many customers. The options below are listed in an order from easiest to use to most secure.

- The first option is to transfer usage over the Internet to the Cloud server directly from the devices to the cloud via HTTPs.
- The second option is to transfer files directly over the Internet to the Cloud server through an HTTPs proxy, either Smart Call Home Transport Gateway or off the shelf HTTPs proxy such as Apache.
- The third option uses a customer internal collection device called the "Cisco Smart Software Satellite." The Satellite periodically transmits the information into the cloud using periodic network synchronization. In this instance the only customer system or database transferring information to the cloud is the Satellite. The customer can control what is included in the collector database, which lends itself to higher security.
- The fourth option is to use the Satellite, but to transfer the collected files using manual synchronization at least once a month. In this model the system is not directly connected to the Cloud and an air gap exists between the customers network and the Cisco Cloud.

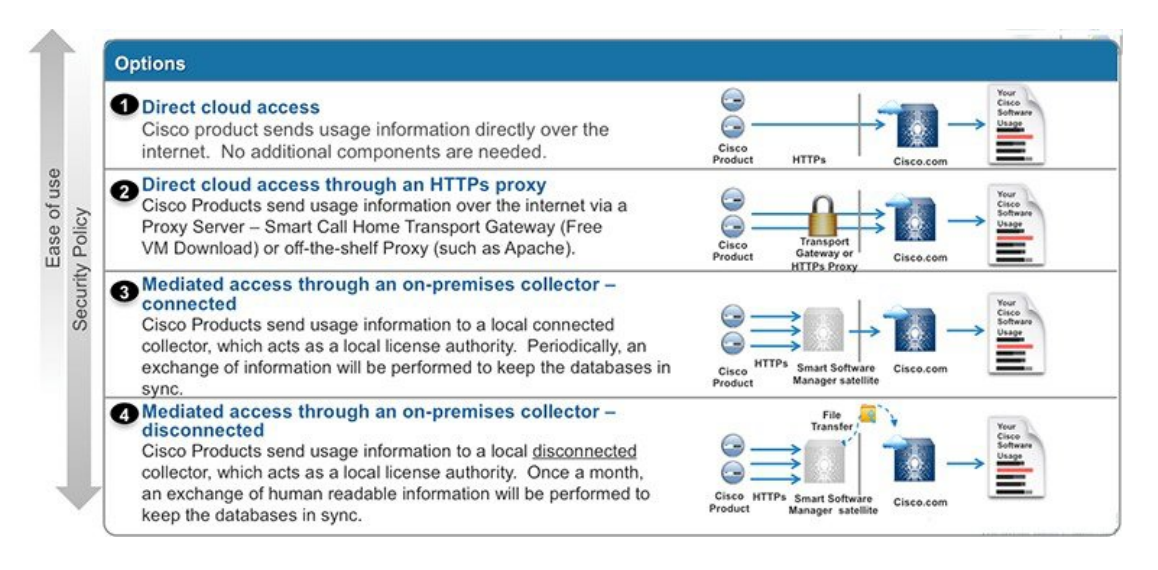

## <span id="page-6-0"></span>**Smart Account Creation**

A Customer Smart Account provides the repository for Smart enabled products and enables Users to manage Cisco Licenses. Once they are deposited, Users can activate licenses, monitor license usage and track Cisco purchases. Your Smart Account can be managed by the Customer directly or a Channel Partner or authorized party. All Customers will need to create a Customer Smart Account to fully utilize the license management features of their smart enabled products. The creation of your Customer Smart Account is a one-time setup activity using the link Training Resources for Customers, Partners, [Distributors,](http://forums.cisco.com/ecom/web/operations-exchange/sot) B2B

After the Customer Smart Account Request has been submitted and the Account Domain Identifier has been approved (if edited), the Creator will receive an email notification informing them that they will need to complete the Customer Smart Account setup in Cisco Software Central (CSC).

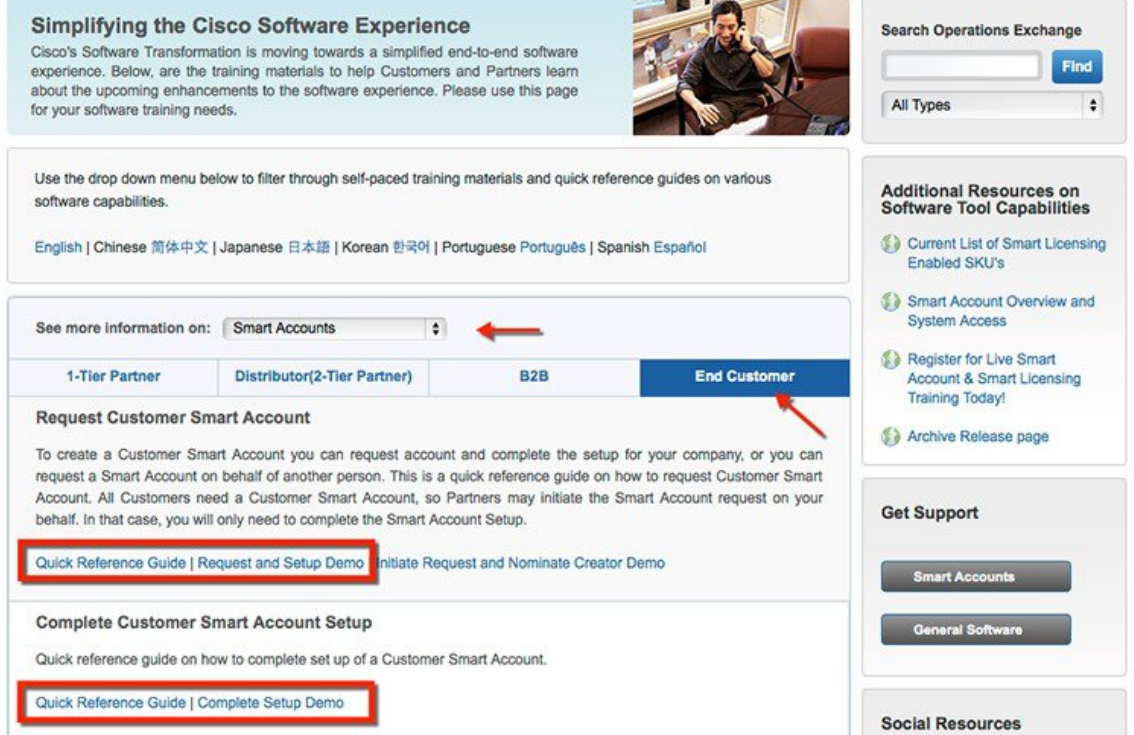

## <span id="page-6-1"></span>**Cisco Smart Software Manager**

CiscoSmartSoftware Manager (CSSM) is a portal that enables you to manage all your Cisco software licenses from a centralized location. CSSM helps you manage current requirements and review usage trends to plan for future license requirements. You can access the CSSM Web UI at <https://software.cisco.com>. Under the **License** tab, click the **Smart Software Licensing** link.

See the section to know about the different ways in which you can connect to CSSM. In CSSM you can:

- Create, manage, or view virtual accounts.
- Create and manage Product Instance Registration Tokens.
- Transfer licenses between virtual accounts or view licenses.
- Transfer, remove, or view product instances.
- Run reports against your virtual accounts.
- Modify your email notification settings.
- View overall account information.

Cisco Smart Software Manager enables you to manage all of your Cisco Smart software licenses from one centralized website. With Cisco Smart Software Manager, you organize and view your licenses in groups called virtual accounts. You use Cisco Smart Software Manager to transfer the licenses between virtual accounts as needed.

CSSM can be accessed from the Cisco Software Central homepage at <software.cisco.com> under the Smart Licensing section.

Cisco Smart Software Manager is divided into two main sections: a **Navigation** pane on the top and the main **Work** pane.

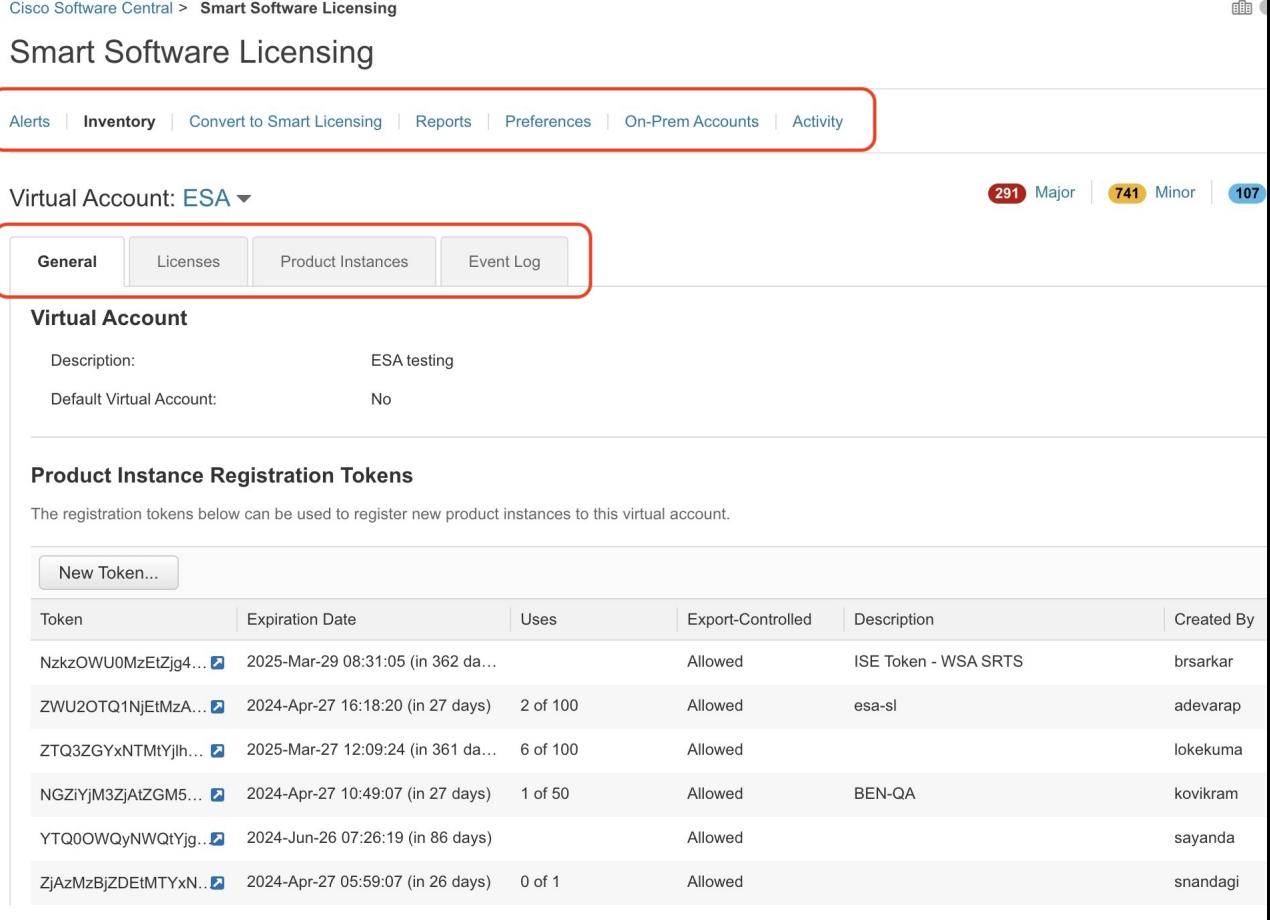

You can use the **Navigation** pane to do the following tasks:

- Virtual Account: ESA -**By Name** By Tag General Lice **Virtual Account** ESA 291 741 107 Description: ESA1  $122$ Default Virtual Acc ESA<sub>2</sub> 20 139 Q ESA3 90 Q **Product Instance** The registration tokens below can be used to register new product instances to this virtual account. New Token...
- Choose virtual accounts from the list of all virtual accounts that are accessible by the user.

• Run reports against your virtual accounts.

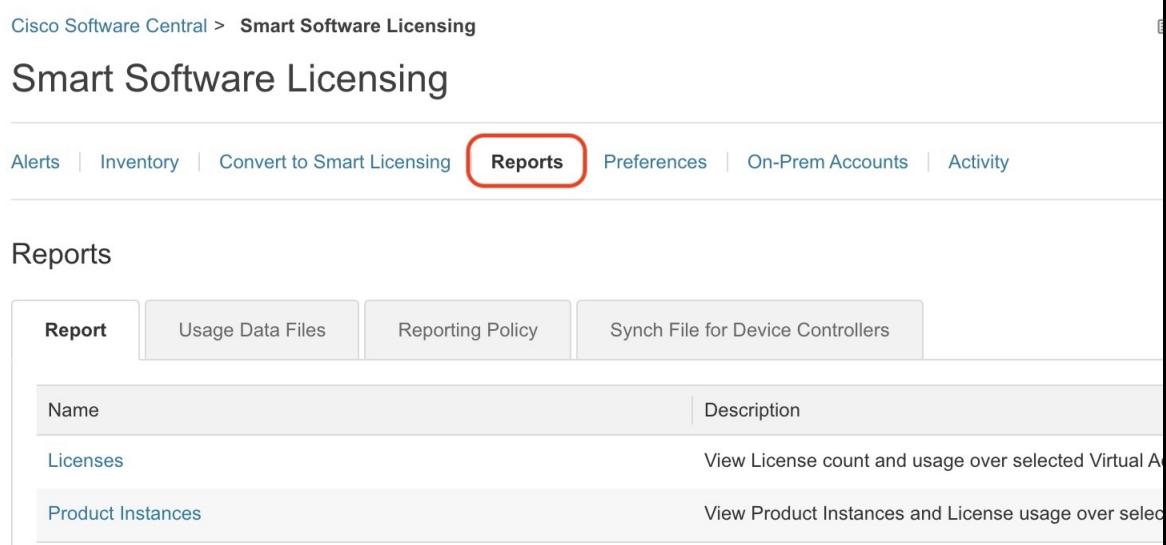

I

• Modify your email notification settings.

Cisco Software Central > Smart Software Licensing

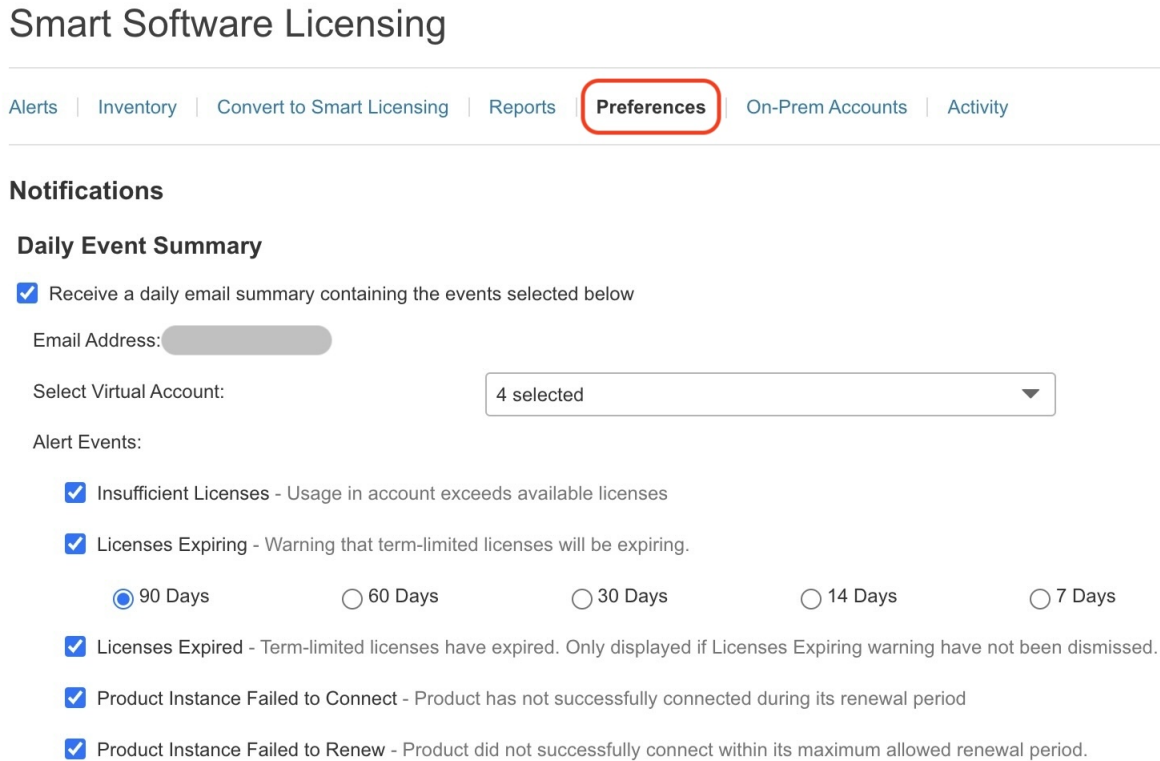

• Manage Major and Minor Alerts.

 $\mathbf I$ 

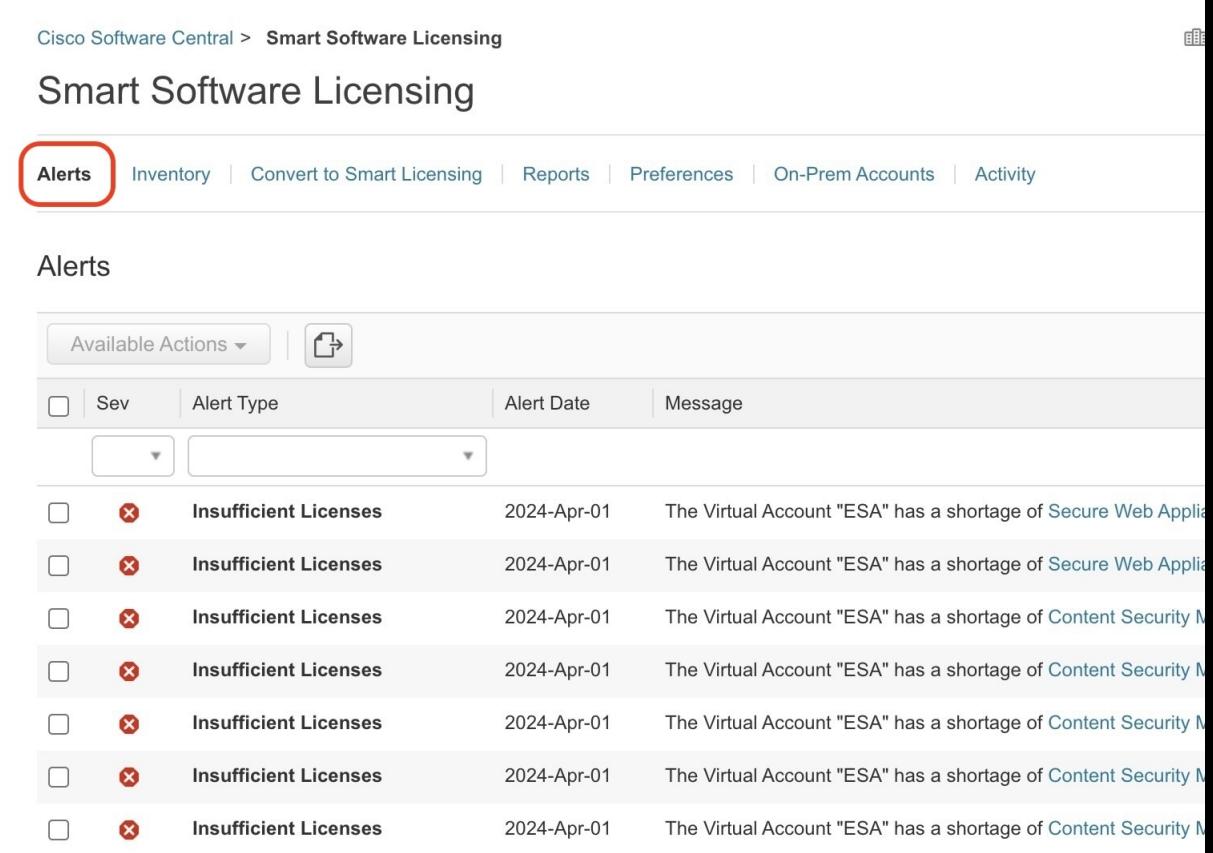

• View overall account activity, license transactions and event log.

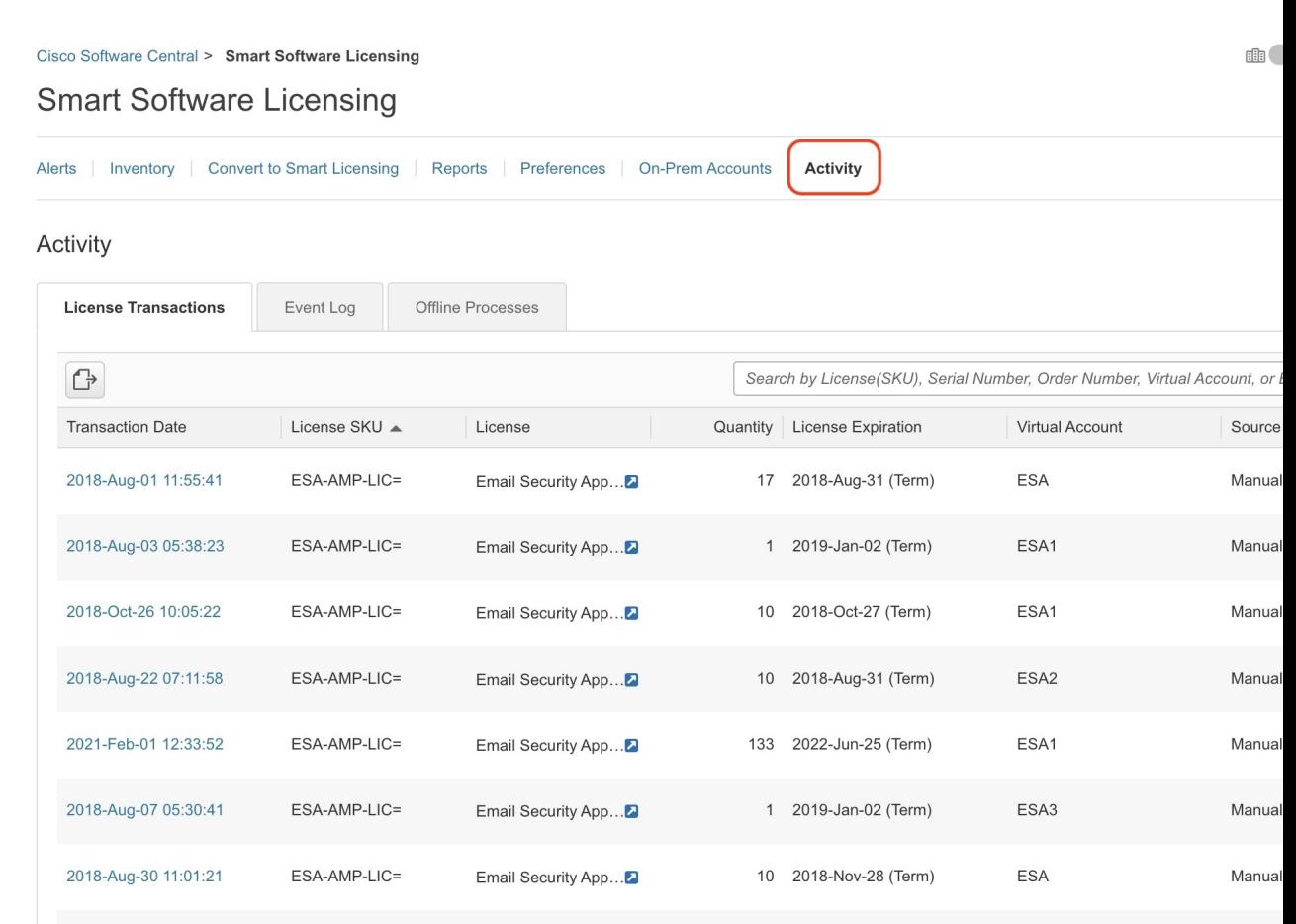

The latest stable version of the following web browsers are supported for Cisco Smart Software Manager:

- Google Chrome
- Mozilla Firefox
- Safari
- Microsoft Edge

**Note**

To access the web-based UI, your browser must support and be enabled to accept JavaScript and cookies, and it must be able to render HTML pages containing Cascading Style Sheets (CSS).

## <span id="page-11-0"></span>**Smart Licensing for Different Users**

Smart Software Licensing enables you to manage and monitor email gateway licenses seamlessly. To activate Smart Software licensing, you must register your email gateway with Cisco Smart Software Manager (CSSM) which is the centralized database that maintains the licensing details about all the Cisco products that you

purchase and use. With Smart Licensing, you can register with a single token rather than registering them individually on the website using Product Authorization Keys (PAKs).

Once you register the email gateway, you can track your email gateway licenses and monitor license usage through the CSSM portal. The Smart Agent installed on the email gateway connects the appliance with CSSM and passes the license usage information to the CSSM to track the consumption.

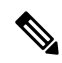

```
Note
```
If the Smart Account Name in the Smart Licensing account contains unsupported Unicode characters, the email gateway is unable to fetch the Cisco Talos certificate from the Cisco Talos server. You can use the following supported characters: - a-z A-Z 0-9 \_, . @ : & "' /; # ? ö ü Å, () for the Smart Account Name.

#### **License Reservation**

You can reserve licenses for features enabled in your email gateway without connecting to the Cisco Smart Software Manager (CSSM) portal. This is mainly beneficial for covered users that deploy the email gateway in a highly secured network environment with no communication to the Internet or external devices.

The feature licenses can be reserved in any one of the following modes:

- **Specific License Reservation (SLR)** use this mode to reserve licenses for individual features (for example, 'Mail Handling') for a given time-period.
- **Permanent License Reservation(PLR)** use this mode to reserve licensesfor all features permanently.

For more information on how to reserve the licenses in your email gateway, see [Reserving](#page-21-1) Feature Licenses, on [page](#page-21-1) 18.

#### **Device Led Conversion**

After you register your email gateway with smart licensing, all existing, valid classical licenses are automatically converted to smart licenses using the Device Led Conversion (DLC) process. These converted licenses are updated in the virtual account of the CSSM portal.

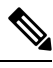

**Note** The DLC process is initiated if the email gateway contains valid feature licenses.

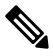

**Note**

After the DLC process is complete, you will not be able to convert the smart licenses to classic licenses. Contact Cisco TAC for assistance.

**Note** The DLC process takes approximately an hour to complete.

You can view the status of the DLC process – 'success' or 'failed' in any one of the following ways:

- Device Led Conversion status field under the 'Smart Software Licensing Status' section in the **System Administration** > **Smart Software Licensing** page of the web interface.
- Conversion Status entry in the license smart > status sub command in the CLI.

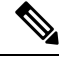

**Note**

When the DLC process fails, the system sends a system alert that details the reason for the failure. You need to fix the issue and then use the license smart > conversion start sub command in the CLI to manually convert the classical licenses to smart licenses.

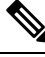

**Note** The DLC process is applicable only for classic licenses and not for the SLR or PLR modes of license reservation.

#### **Before you begin**

- Make sure that your email gateway has internet connectivity.
- Contact Cisco sales team to create a smart account in Cisco Smart Software Manager portal or install a Cisco Smart Software Manager Satellite on your network.

See Cisco Smart [Software](#page-6-1) Manager , on page 3 to know more about Cisco Smart Software Manager covered user account creation or installing a Cisco Smart Software Manager Satellite.

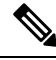

**Note**

A covered user is the total number of internet-connected employees, subcontractors, and other authorized individuals covered by your email gateway deployment (on-premises or cloud, whichever is applicable.)

For covered users who do not want to directly send the license usage information to the internet, the Smart Software Manager Satellite can be installed on the premises, and it provides a subset of CSSM functionality. Once you download and deploy the satellite application, you can manage licenses locally and securely withoutsending data to CSSM using the internet. The CSSM Satellite periodically transmits the information to the cloud.

If you want to use Smart Software Manager Satellite, use Smart Software Manager Satellite Enhanced Edition 6.1.0. **Note**

• The existing covered users of classical licenses (traditional) should migrate their classical licenses to smart licenses.

See <https://video.cisco.com/detail/video/6330894176112>.

• The system clock of the email gateway must be in sync with that of the CSSM. Any deviation in the system clock of the email gateway with that of the CSSM, will result in failure of smart licensing operations.

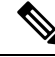

If you have internet connectivity and want to connect to the CSSM through a proxy, you must use the same proxy that is configured for the email gateway using **Security Services -> Service updates**. **Note**

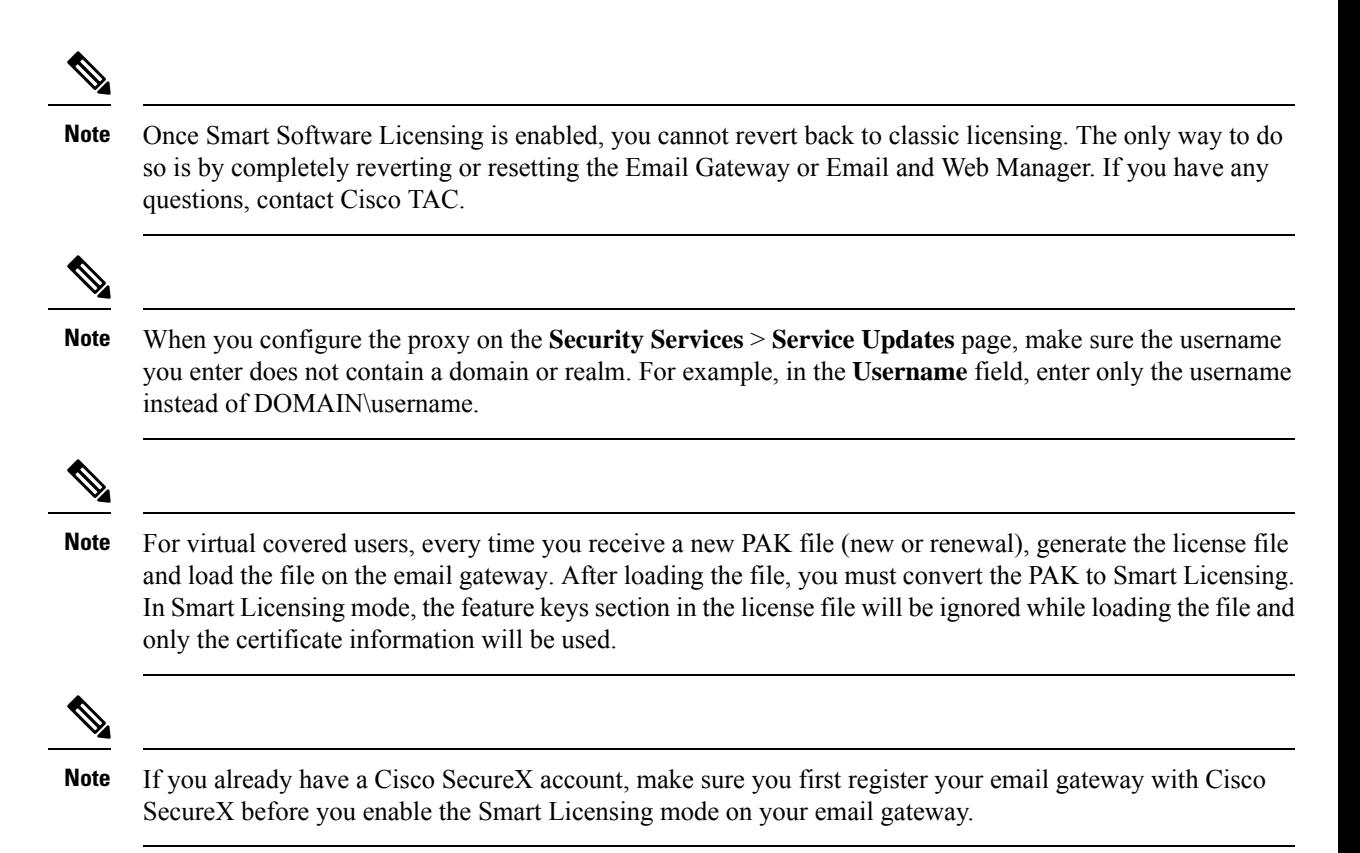

You must perform the following procedures to activate Smart Software Licensing for your email gateway:

### <span id="page-14-0"></span>**Smart Software Licensing - New User**

If you are a new (first-time) Smart Software Licensing user, you must perform the following procedures to activate Smart Software Licensing:

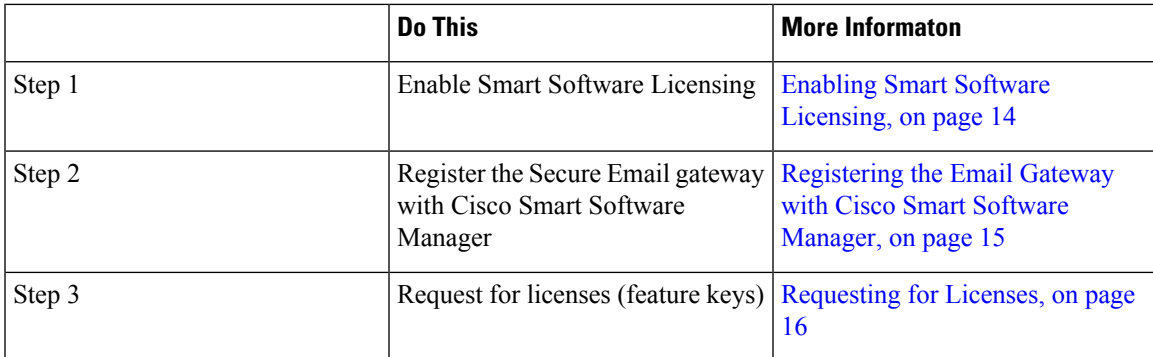

### <span id="page-14-1"></span>**Migrating from Classic Licensing to Smart Software Licensing - Existing User**

If you are migrating from Classic Licensing to Smart Software Licensing, you must perform the following procedures to activate Smart Software Licensing:

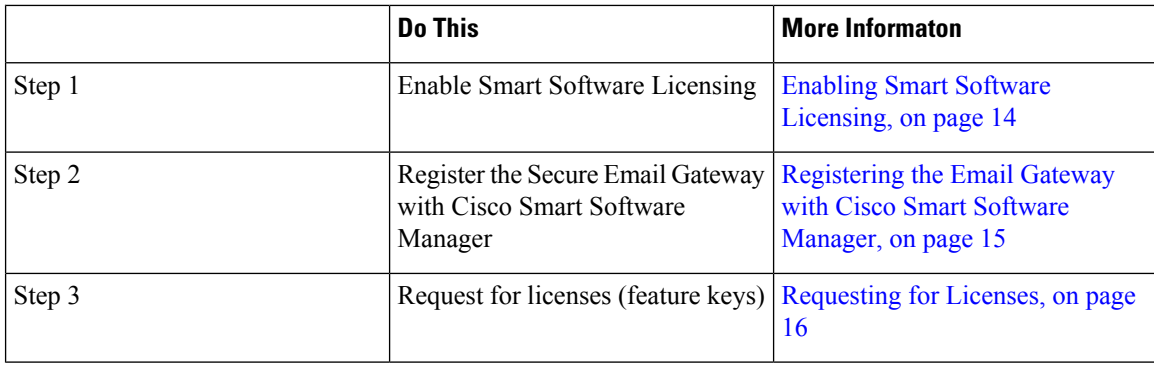

**Note**:After you register Secure Email Gateway with Smart Software Licensing, all existing, valid Classic Licenses are automatically converted to Smart Licenses using the Device Led Conversion (DLC) process. For more information, see **Device Led Conversion** in Smart [Licensing](#page-11-0) for Different Users, on page 8.

### <span id="page-15-0"></span>**Smart Software Licensing in Air-Gap Mode - New User**

If you are using Secure Email Gateway operating in air-gap mode, and if you are activating Smart Software Licensing for the first-time, you must perform the following procedures:

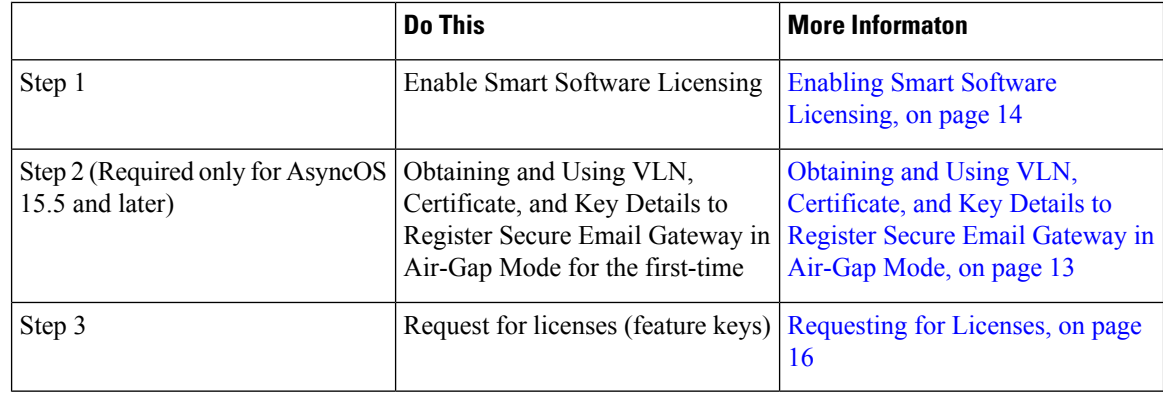

### <span id="page-15-1"></span>**Smart Software Licensing in Air-Gap Mode - Existing User**

If you are using Secure Email Gateway operating in air-gap mode, you must perform the following procedures to activate Smart Software Licensing:

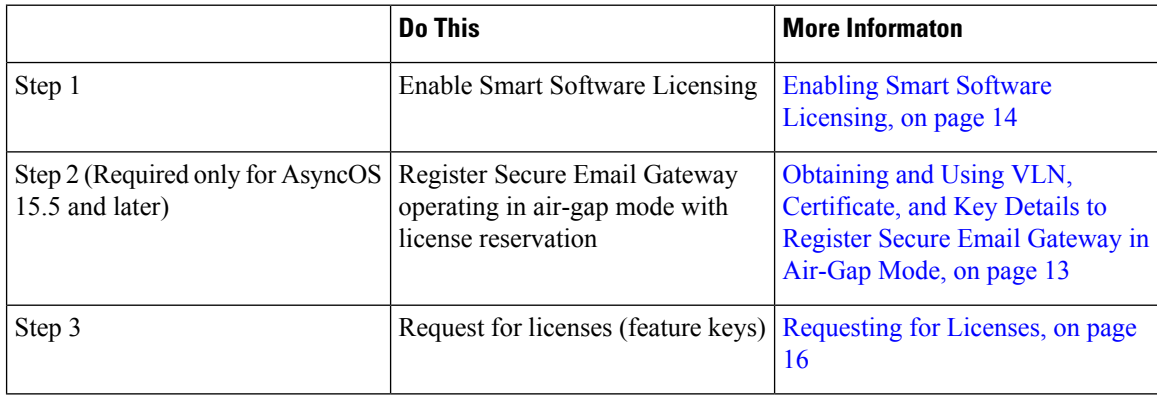

Ш

# <span id="page-16-0"></span>**Obtaining andUsing VLN, Certificate, and KeyDetails to Register Secure Email Gateway in Air-Gap Mode**

Perform the following steps to obtain VLN, certificate, and key details and use these details to register your virtual Secure Email Gateway operating in air-gap mode:

#### **Procedure**

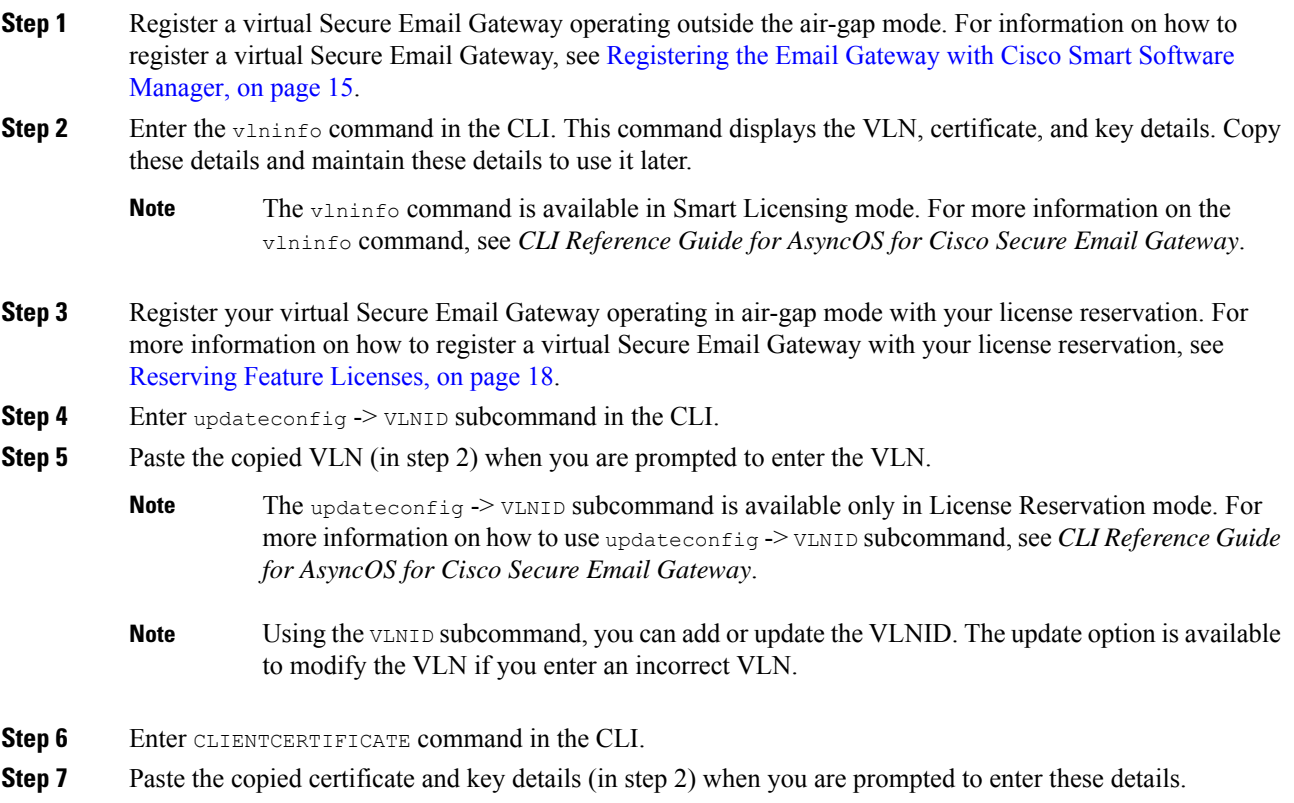

# <span id="page-16-1"></span>**Token Creation**

Token is required to register the product. Registration tokens are stored in the Product Instance Registration Token Table that is associated with your smart account. Once the product is registered, the registration token is no longer necessary and can be revoked and removed from the table. Registration tokens can be valid from 1 to 365 days.

#### **Procedure**

**Step 1** In the General tab of virtual account, click **New Token**.

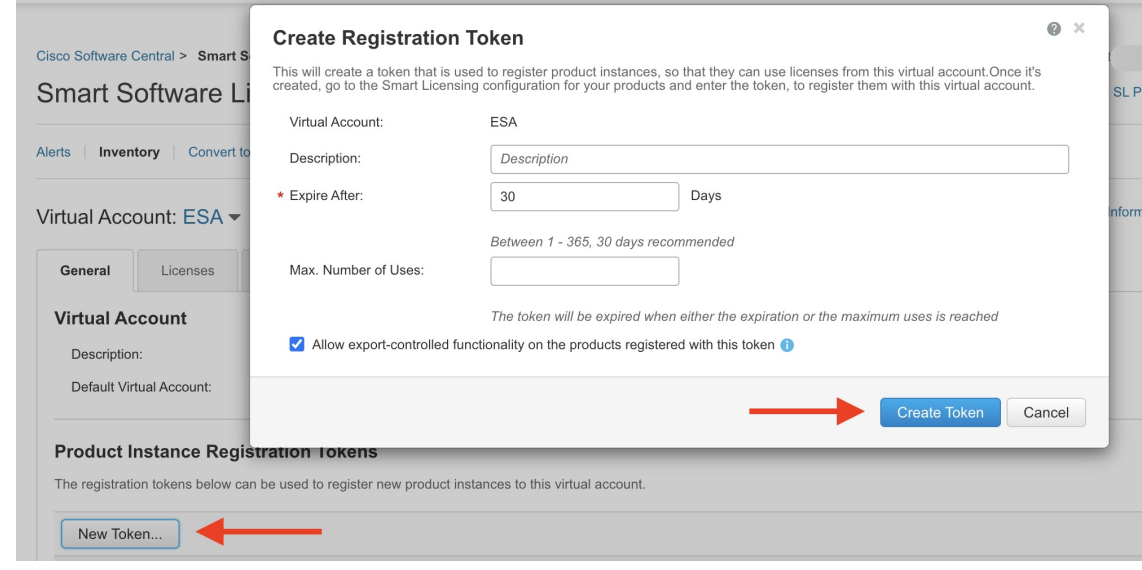

- **Step 2** In the Create Registration Token dialog box, enter a description and the number of days that you want the token to be valid for. Select the checkbox for export-controlled functionality and accept the terms and responsibilities.
- **Step 3** Click **Create Token** to create token.
- **Step 4** Once the token is created click Copy to copy the newly created token.

## <span id="page-17-0"></span>**Enabling Smart Software Licensing**

#### **Procedure**

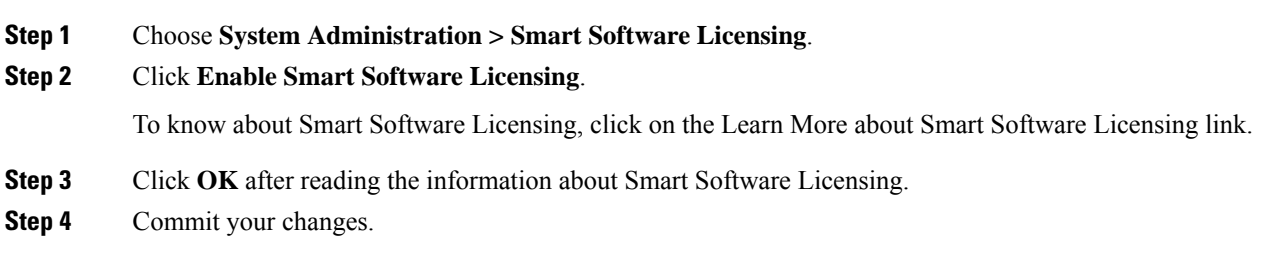

#### **What to do next**

After you enable Smart Software Licensing, all the features in the Classic Licensing mode will be automatically available in the Smart Licensing mode. If you are an existing covered user in Classic Licensing mode, you have 90-days evaluation period to use the Smart Software Licensing feature without registering your email gateway with the CSSM.

You will get notifications on regular intervals (90th, 60th, 30th, 15th, 5th, and last day) prior to the expiry and also upon expiry of the evaluation period. You can register your email gateway with the CSSM during or after the evaluation period.

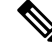

New virtual email gateway covered users with no active licenses in Classic Licensing mode will not have the evaluation period even if they enable the Smart Software Licensing feature. Only the existing virtual email gateway covered users with active licenses in Classic Licensing mode will have evaluation period. If new virtual email gateway covered users want to evaluate the smart licensing feature, contact Cisco Sales team to add the evaluation license to the smart account. The evaluation licenses are used for evaluation purpose after registration. **Note**

**Note**

After you enable the Smart Licensing feature on your email gateway, you will not be able to roll back from Smart Licensing to Classic Licensing mode.

# <span id="page-18-0"></span>**Registering the Email Gateway with Cisco Smart Software Manager**

You must enable the Smart Software Licensing feature under System Administration menu in order to register your email gateway with the Cisco Smart Software Manager.

#### **Procedure**

- **Step 1** Go to **System Administration > Smart Software Licensing** page in your email gateway.
- **Step 2** Select the **Smart License Registration** option.
- **Step 3** Click **Confirm**.
- **Step 4** Click **Edit**, if you want to change the **Transport Settings**. The available options are:
	- Direct: Connects the email gateway directly to the Cisco Smart Software Manager through HTTPs. This option is selected by default.
	- Transport Gateway: Connects the email gateway to the Cisco Smart Software Manager through a Transport Gateway or Smart Software Manager Satellite. When you choose this option, you must enter the URL of the Transport Gateway or the Smart Software Manager Satellite and click OK. This option supports HTTP and HTTPS. In FIPS mode, Transport Gateway supports only HTTPS.

Access the Cisco Smart Software Manager portal

[\(https://software.cisco.com/](https://software.cisco.com/) using your login credentials. Navigate to the Virtual Account page of the portal and access the General tab to generate a new token. Copy the Product Instance Registration Token for your email gateway.

See Token [Creation,](#page-16-1) on page 13 to know about Product Instance Registration Token creation.

- **Step 5** Switch back to your email gateway and paste the Product Instance Registration Token.
- **Step 6** Click **Register**.

**Step 7** On the Smart Software Licensing page, you can check the Reregister this product instance if it is already registered check box to reregister your email gateway. See [Reregistering](#page-20-1) the Email Gateway with Smart Cisco [Software](#page-20-1) Manager , on page 17.

#### **What to do next**

The product registration process takes a few minutes and you can view the registration status on the Smart Software Licensing page.

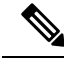

**Note**

After you have enabled smart software licensing and registered your email gateway with the Cisco Smart Software Manager, the Cisco Cloud Services portal is automatically enabled and registered on your email gateway.

## <span id="page-19-0"></span>**Requesting for Licenses**

Once you complete the registration process successfully, you must request for licenses for the email gateway's features as required.

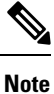

In License Reservation mode (air-gap mode), you must request for licenses before the license token is applied to the email gateway.

#### **Procedure**

- **Step 1** Choose **System Administration > Licenses**.
- **Step 2** Click **Edit Settings**.
- **Step 3** Check the checkboxes under the License Request/Release column corresponding to the licenses you want to request for.

#### **Step 4** Click **Submit**.

By default the licenses for Mail Handling and Cisco Secure Email Gateway Bounce Verification are available. You cannot activate, deactivate, or release these licenses. **Note**

> There is no evaluation period or out of compliance for Mail Handling and Cisco Secure Email Gateway Bounce Verification licenses. This is not applicable for virtual email gateways.

#### **What to do next**

When the licenses are overused or expired, they will go into out of compliance (OOC) mode and 30-days grace period is provided to each license. You will get notifications on regular intervals (30th, 15th, 5th, and last day) prior to the expiry and also upon the expiry of the OOC grace period.

After the expiry of the OOC grace period, you cannot use the licenses and the features will be unavailable. To access the features again, you must update the licenses on the CSSM portal and renew the authorization.

# <span id="page-20-0"></span>**Deregistering the Email Gateway from Smart Cisco Software Manager**

#### **Procedure**

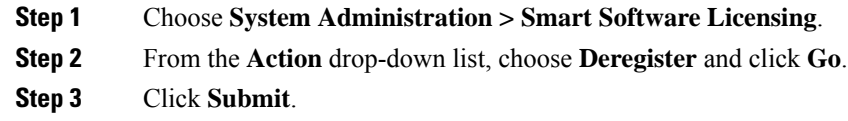

# <span id="page-20-1"></span>**Reregistering the Email Gateway with Smart Cisco Software Manager**

#### **Procedure**

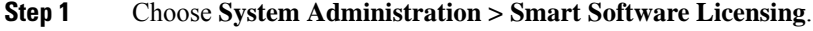

**Step 2** From the **Action** drop-down list, choose **Reregister** and click **Go**.

#### **What to do next**

See Registering the Email Gateway with Cisco Smart Software Manager, on page 15 to know about registration process.

You can reregister the email gateway after you reset the email gateway configurations during unavoidable scenarios.

## <span id="page-20-2"></span>**Changing Transport Settings**

You can change the transport settings only before registering the email gateway with CSSM.

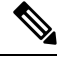

**Note**

You can change the transport settings only when the smart licensing feature is enabled.If you have already registered your email gateway, you must deregister the email gateway to change the transport settings. After changing the transport settings, you must register the email gateway again.

See [Registering](#page-18-0) the Email Gateway with Cisco Smart Software Manager, on page 15 to know how to change the transport settings.

### <span id="page-21-0"></span>**Renewing Authorization and Certificate**

After you register your email gateway with the Smart Cisco Software Manager, you can renew the certificate.

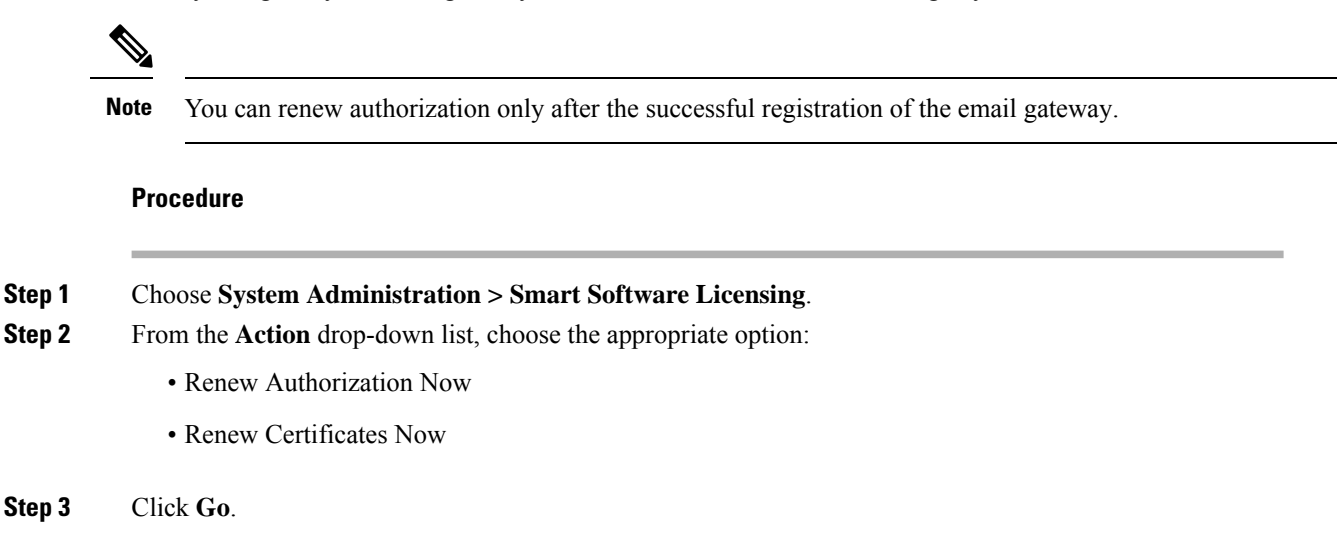

## <span id="page-21-1"></span>**Reserving Feature Licenses**

- Enabling License [Reservation,](#page-21-2) on page 18
- Registering License [Reservation,](#page-22-0) on page 19
- Updating License [Reservation,](#page-23-0) on page 20
- Removing License [Reservation,](#page-25-0) on page 22
- Disabling License [Reservation,](#page-25-1) on page 22

### <span id="page-21-2"></span>**Enabling License Reservation**

#### **Before you begin**

Make sure you have already enabled the Smart Licensing mode in your email gateway.

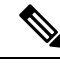

**Note**

You can also enable the feature licenses using the license\_smart > enable\_reservation sub command in the CLI. For more information, see the 'Smart Software Licensing' section in 'The Commands: Reference Examples' chapter of the CLI Reference Guide.

#### **Procedure**

- **Step 1** Go to **System Administration** > **Smart Software Licensing** page in your email gateway.
- **Step 2** Select the **Specific/Permanent License Reservation** option.
- **Step 3** Click **Confirm**.

The license reservation (SLR or PLR) is enabled in your email gateway.

#### **What to do next**

- You need to register the license reservation. For more information, see Registering License [Reservation,](#page-22-0) on [page](#page-22-0) 19.
- You can disable the license reservation in your email gateway, if required. For more information, see Disabling License [Reservation,](#page-25-1) on page 22.

### <span id="page-22-0"></span>**Registering License Reservation**

#### **Before you begin**

Make sure you have already enabled the required license reservation (SLR or PLR) in your email gateway.

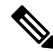

You can also register the feature licenses using the license smart  $>$  request code and license smart  $>$ install authorization code sub commands in the CLI. For more information, see the 'Smart Software Licensing' section in 'The Commands: Reference Examples' chapter of the CLI Reference Guide. **Note**

#### **Procedure**

**Step 1** Go to **System Administration** > **Smart Software Licensing** page in your email gateway. **Step 2** Click **Register**. **Step 3** Click **Copy Code** to copy the request code. **Note** You need to use the request code in the CSSM portal to generate an authorization code. **Note** A system alert is sent every 24 hours to indicate that you need to install an authorization code. **Step 4** Click **Next**. The request code is canceled when you click the Cancel button. You cannot install the authorization code (generated in the CSSM portal) in the email gateway. Contact Cisco TAC to assist you in removing the reserved license after the request code is canceled in the email gateway. **Note Step 5** Go to the CSSM portal to generate an authorization code to reserve licenses for specific or all features.

- For more information on how to generate an authorization code, go to the *Inventory: License Tab* > *Reserve Licenses* section of the Help documentation at Smart Software [Licensing](https://software.cisco.com/web/fw/softwareworkspace/smartlicensing/ssmcompiledhelps/) Online Help [\(cisco.com\)](https://software.cisco.com/web/fw/softwareworkspace/smartlicensing/ssmcompiledhelps/). **Note**
- **Step 6** Paste the authorization code obtained from the CSSM portal in your email gateway in any one of the following ways:
	- Select the **Copy and Paste authorizationc code** option and paste the authorization code in the text box under the 'Copy and Paste authorization code' option.
	- Select the **Upload authorization code from the system** option and click **Choose File** to upload the authorization code.

#### **Step 7** Click **Install Authorization Code**.

**Note**

After you install the authorization code, you receive a system alert that indicates Smart Agent successfully installed the license reservation.

The required license reservation (SLR or PLR) is registered in your email gateway. In SLR, only the reserved license is moved to the 'Reserved in Compliance' state. For PLR, all the licenses in the email gateway are moved to the 'Reserved in Compliance' state.

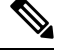

**Note** The 'Reserved In Compliance:' state indicates that the email gateway is authorized to use the license.

#### **What to do next**

- [Applicable for SLR only]: You can update the license reservation, if required. For more information, see Updating License [Reservation,](#page-23-0) on page 20.
- [Applicable for SLR and PLR]: You can remove the license reservation, if required. For more information, see Removing License [Reservation,](#page-25-0) on page 22.
- You can disable the license reservation in your email gateway. For more information, see [Disabling](#page-25-1) License [Reservation,](#page-25-1) on page 22.

### <span id="page-23-0"></span>**Updating License Reservation**

You can reserve license for a new feature or modify the existing license reservation for a feature.

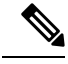

**Note** You can only update the Specific License reservations and not the Permanent License reservations.

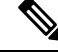

You can also update the license reservation using the license smart > reauthorize sub command in the CLI. For more information, see the 'Smart Software Licensing' section in 'The Commands: Reference Examples' chapter of the CLI Reference Guide. **Note**

#### **Procedure**

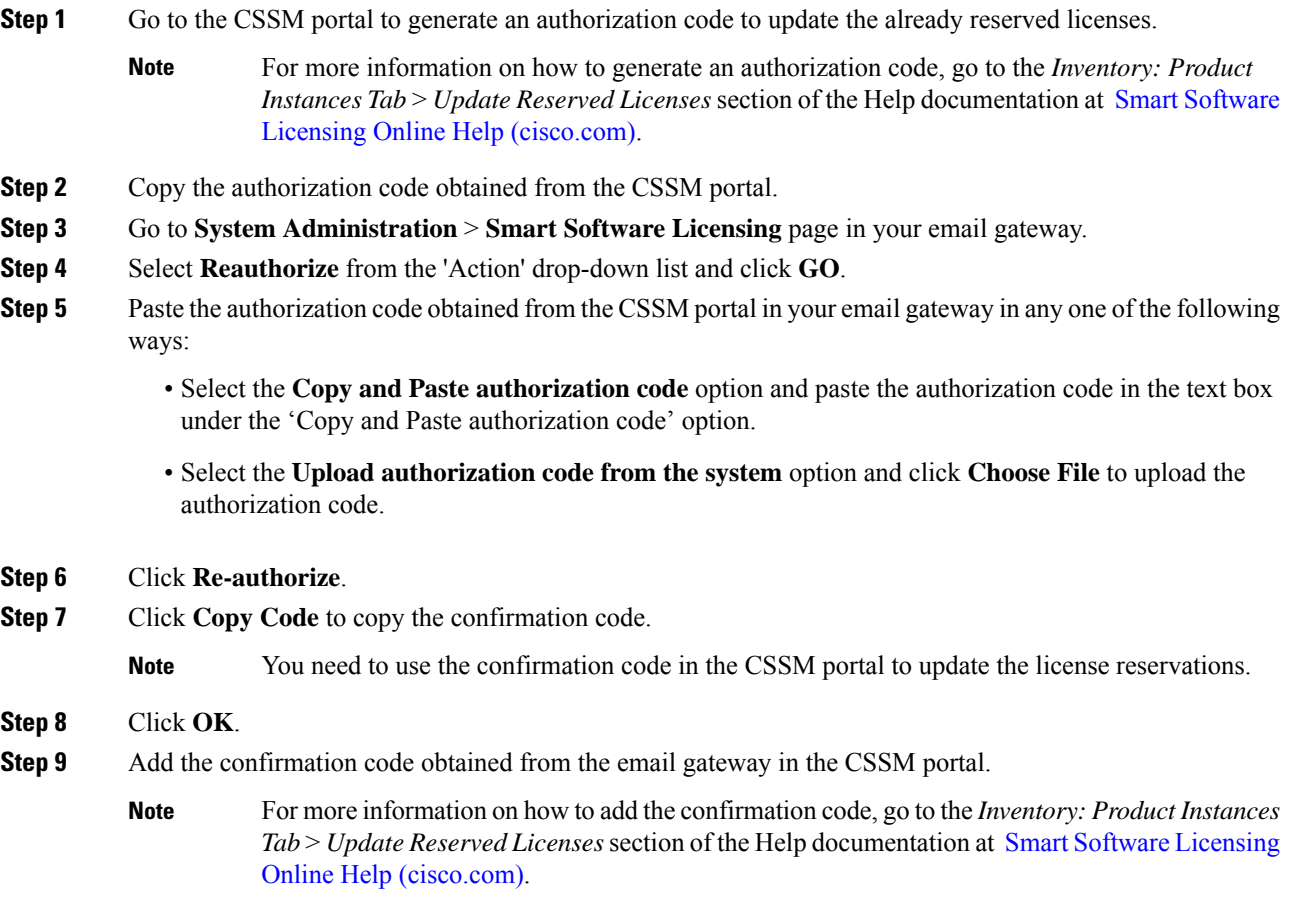

The license reservations are updated. The reserved license is moved to the 'Reserved in Compliance' state. The licenses that are not reserved are moved to the "Not Authorized" state.

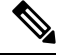

**Note** The 'Not Authorized' state indicates that the email gateway has not reserved any feature licenses.

#### **What to do next**

- [Applicable for SLR and PLR]: You can remove the license reservation, if required. For more information, see Removing License [Reservation,](#page-25-0) on page 22.
- You can disable the license reservation in your email gateway. For more information, see [Disabling](#page-25-1) License [Reservation,](#page-25-1) on page 22.

### <span id="page-25-0"></span>**Removing License Reservation**

You can remove the specific or permanent license reservation for the features enabled in your email gateway.

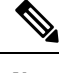

You can also remove the license reservation using the license smart > return reservation sub command in the CLI. For more information, see the 'Smart Software Licensing' section in 'The Commands: Reference Examples' chapter of the CLI Reference Guide. **Note**

### **Procedure**

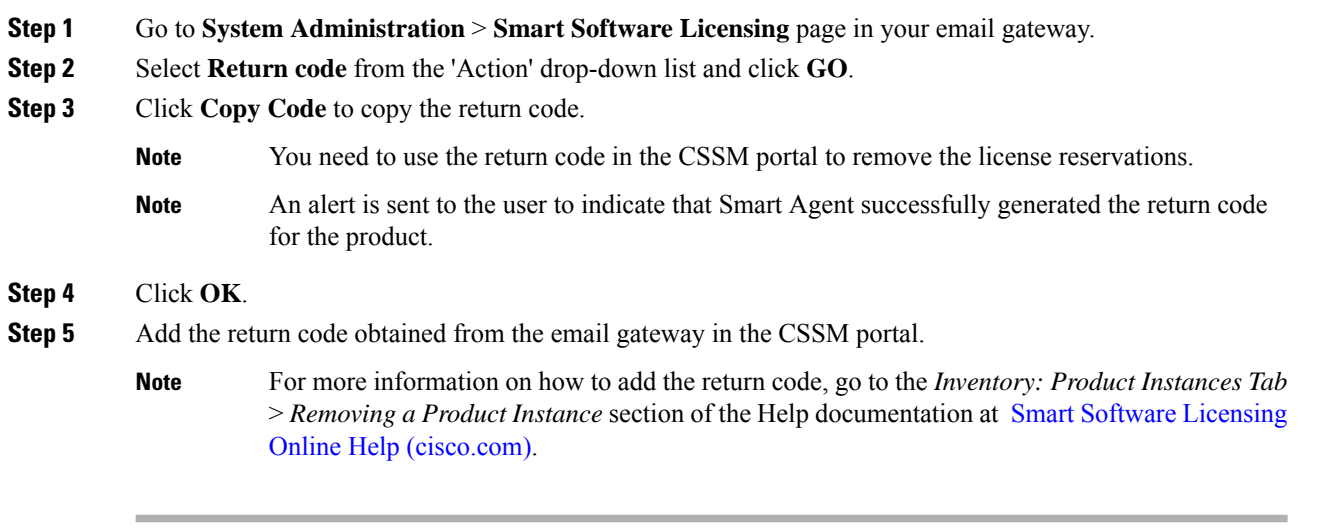

The licenses reserved in your email gateway are removed and moved to the evaluation period.

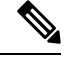

If you have already installed the authorization code and enabled license reservation, the device is automatically moved to the 'registered' state with a valid license. **Note**

### <span id="page-25-1"></span>**Disabling License Reservation**

You can disable the license reservation in your email gateway.

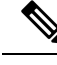

**Note**

You can also disable the license reservation using the license\_smart > disable\_reservation sub command in the CLI. For more information, see the 'Smart Software Licensing' section in 'The Commands: Reference Examples' chapter of the CLI Reference Guide.

#### **Procedure**

- **Step 1** Go to **System Administration** > **Smart Software Licensing** page in your email gateway.
- **Step 2** Click **Change Type** under the 'Registration Mode' field.
- **Step 3** Click **Submit** in the 'Change registration mode' dialog box.
	- **Note**
- After you generate a request code and you disable the license reservation, the generated request code is canceled automatically.
	- After you install the authorization code and disable the license reservation, the reserved license is maintained in the email gateway.
	- If an authorization code is installed and the Smart Agent is in the Authorized state, it moves back to the 'Unidentified' (enabled) state.

The license reservation is disabled on your email gateway.

## <span id="page-26-0"></span>**Alerts**

You will receive notifications on the following scenarios:

- Smart Software Licensing successfully enabled
- Smart Software Licensing enabling failed
- Beginning of the evaluation period
- Expiry of evaluation period (on regular intervals during evaluation period and upon expiry)
- Successfully registered
- Registration failed
- Successfully authorized
- Authorization failed
- Successfully deregistered
- Deregistration failed
- Successfully renewed Id certificate
- Renewal of Id certificate failed
- Expiry of authorization
- Expiry of Id certificate
- Expiry of out of compliance grace period (on regular intervals during out of compliance grace period and upon expiry)
- First instance of the expiry of a feature
- [Applicable for SLR and PLR only]: Authorization code is installed after generation of request code.
- [Applicable for SLR and PLR only]: Authorization code is installed successfully.
- [Applicable for SLR and PLR only]: Return code is generated successfully.
- [Applicable for SLR only]: Reservation of specific feature license is expired.
- [Applicable for SLR only]: Frequency of alerts sent before expiry of specific feature license reserved.

## <span id="page-27-0"></span>**Updating Smart Agent**

To update the Smart Agent version installed on your email gateway, perform the following steps:

#### **Procedure**

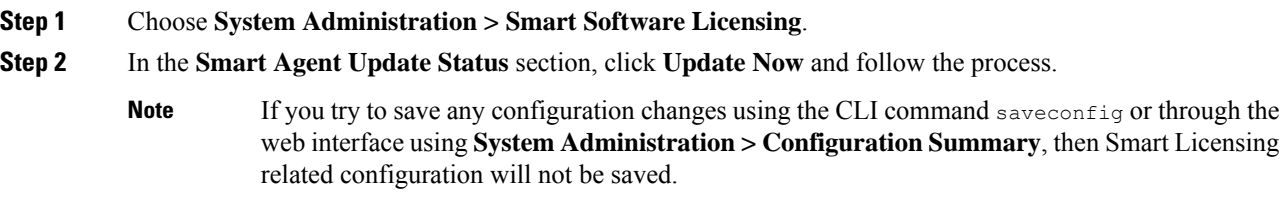

## <span id="page-27-1"></span>**Smart Licensing in Cluster Mode**

In a clustered configuration, you can enable smart software licensing and register all the machines simultaneously with the Cisco Smart Software Manager.

#### **Procedure**:

- **1.** Switch from the cluster mode to the machine mode in the logged-in email gateway.
- **2.** Go to **System Administration** > **Smart Software Licensing** page.
- **3.** Click **Enable**.
- **4.** Check the **Enable Smart Software Licensing on all machines in the cluster** check box.
- **5.** Click **OK**.
- **6.** Check the **Register Smart Software Licensing across machines in cluster** check box.
- **7.** Click **Register**.

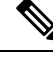

You can use the license smart command in the CLI to enable smart software licensing and register all the machines simultaneously with the Cisco Smart Software Manager. **Note**

The cluster management of smart licensing feature happens only in the machine mode. In smart licensing cluster mode, you can log into any of the appliances and configure smart licensing feature. You can log into an email gateway and access other email gateways one by one in the cluster and configure the smart licensing feature without logging off from the first email gateway. **Note**

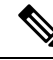

In a clustered configuration, you can also enable smart software licensing and register all the machines individually with the Cisco Smart Software Manager. In smart licensing cluster mode, you can log into any of the email gateways and configure smart licensing feature. You can log into an email gateway and access other email gateways one by one in the cluster and configure the smart licensing feature without logging off from the first email gateway. **Note**

For more information, see *Centralized Management Using Clusters* chapter in the *User Guide for AsyncOS for Cisco Secure Email Gateway*.

### <span id="page-28-0"></span>**Enabling License Reservation in Cluster Mode**

You can enable the license reservation for all machines in the cluster.

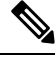

You can also enable the license reservation for all machines in the cluster using the license smart  $\geq$ enable reservation sub command in the CLI. For more information, see the 'Smart Software Licensing' section in 'The Commands: Reference Examples' chapter of the CLI Reference Guide. **Note**

#### **Procedure**

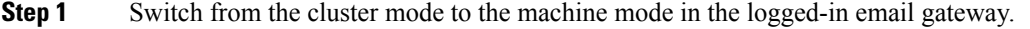

- **Step 2** Go to **System Administration** > **Smart Software Licensing** page in your logged-in email gateway.
- **Step 3** Select the **Specific/Permanent License Reservation** option.
- **Step 4** Select the **Enable license reservation for all machines in the cluster** check box.
- **Step 5** Click **Confirm**.

The license reservation is enabled for all machines in the cluster.

- **Step 6** Refer to the procedure in Registering License [Reservation,](#page-22-0) on page 19 to reserve the feature licenses for the logged-in email gateway.
- **Step 7** [Optional] Repeat **step 6** for all other machines in the cluster.

#### **What to do next**

• [Applicable for SLR only]: You can update the license reservation for all the machines in the cluster, if required. For more information, see Updating License [Reservation,](#page-23-0) on page 20.

### <span id="page-29-0"></span>**Disabling License Reservation in Cluster Mode**

You can disable the license reservation for all machines in the cluster.

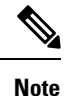

You can also disable the license reservation for all machines in the cluster using the license smart > disable\_reservation sub command in the CLI. For more information, see the 'Smart Software Licensing' section in 'The Commands: Reference Examples' chapter of the CLI Reference Guide.

### **Procedure**

- **Step 1** Go to **System Administration** > **Smart Software Licensing** page in your logged-in email gateway.
- **Step 2** Select the **Disable license reservation for all machines in the cluster** check box.
- **Step 3** Click **Change Type** under the 'Registration Mode' field.
- **Step 4** Click **Submit** in the 'Change registration mode' dialog box.

The license reservation is disabled for all machines in the cluster.

# <span id="page-29-1"></span>**References**

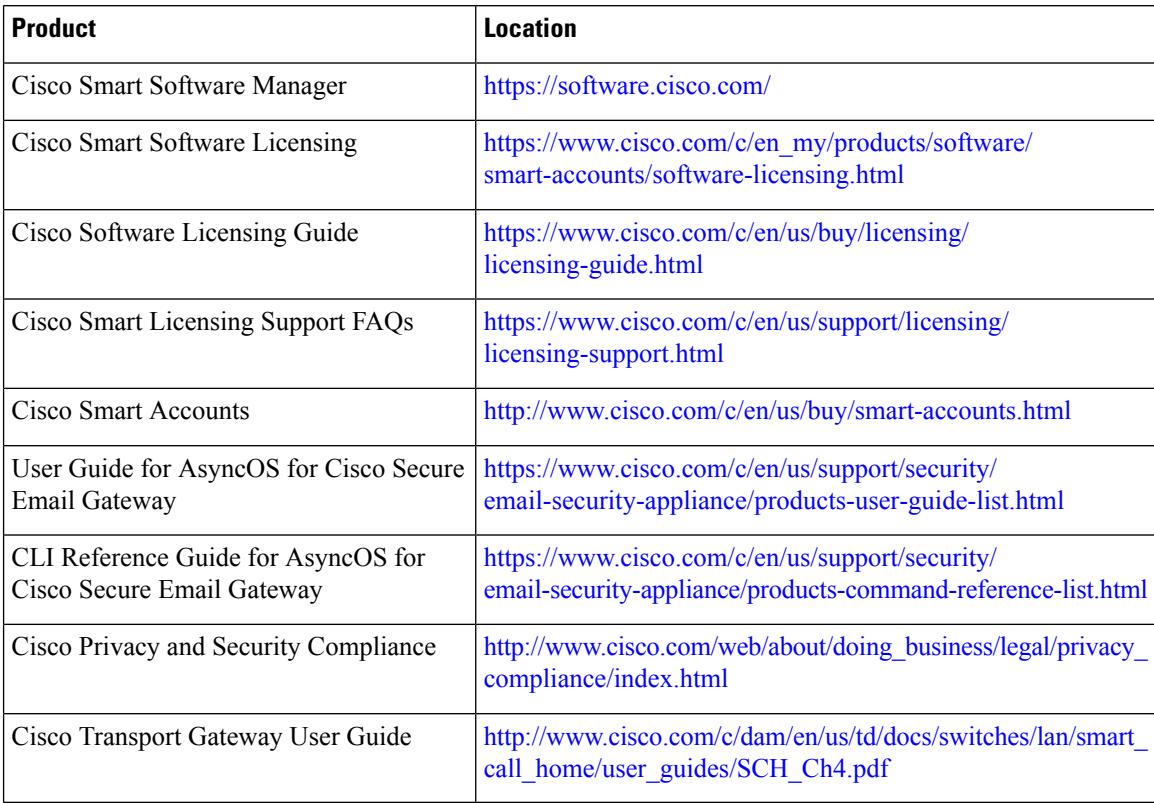